# **練習問題・総合問題 標準解答**

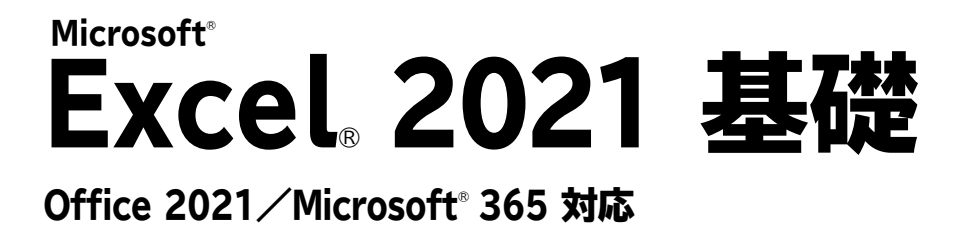

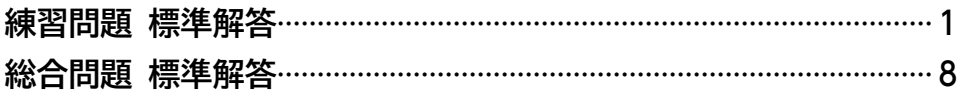

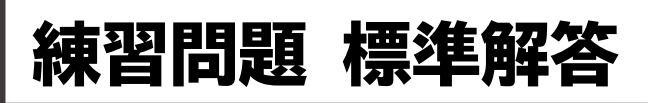

- <span id="page-1-0"></span>●解答は、標準的な操作手順で記載しています。
- ●設定する項目名が一覧にない場合は、任意の項目を選択 してください。

## **第2章 練習問題**

## $(1)$

①**《ファイル》**タブを選択 ②**《ホーム》**または**《新規》**をクリック ③**《空白のブック》**をクリック

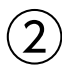

①セル**【A1】**に**「職業体験プログラム参加者数」**と入力

## $\mathbf{B}$

①セル**【D2】**に**「8/1」**と入力 ※日付は、「8/1」のように「/(スラッシュ)」で区切って入力し ます。

## $\mathbf{A}$

省略

## ⑤

セル**【A8】**をクリック **《ホーム》**タブを選択 **《クリップボード》**グループの (コピー)をクリック セル**【D4】**をクリック **⑤《クリップボード》**グループの 令 (貼り付け)をクリック

## ⑥

①セル**【D5】**に**「=B5+C5」**と入力 ※「=」を入力後、セルをクリックすると、セル位置が自動的に入 力されます。

## $\bigcirc$

①セル**【D5】**を選択し、セル右下の■(フィルハンドル) をセル**【D7】**までドラッグ

#### $\left( 8\right)$

①セル**【B8】**に**「=B5+B6+B7」**と入力

#### ⑨

①セル**【B8】**を選択し、セル右下の■(フィルハンドル) をセル**【D8】**までドラッグ

#### ⑩

- ①**《ファイル》**タブを選択
- ②**《名前を付けて保存》**をクリック
- ③**《参照》**をクリック
- ④フォルダー**「第2章」**を開く
- ※《PC》→《ドキュメント》→「Excel2021基礎」→「第2章」を選 択します。

⑤**《ファイル名》**に**「参加者数集計」**と入力

⑥**《保存》**をクリック

#### **第3章 練習問題**

## $\left( \begin{array}{c} \text{ }\\ \text{ } \end{array} \right)$

- ①セル**【C9】**をクリック
- ②**《ホーム》**タブを選択
- ③**《編集》**グループの (合計)をクリック
- ④数式バーに**「=SUM(C4:C8)」**と表示されているこ とを確認
- ⑤ Enter き押す

## ②

- ①セル**【C10】**をクリック
- ②**《ホーム》**タブを選択
- 3《編集》グループの  $\Sigma$  ~ (合計) の ~ をクリック
- ④**《平均》**をクリック
- ⑤数式バーに**「=AVERAGE(C4:C9)」**と表示されて いることを確認
- ⑥セル範囲**【C4:C8】**を選択
- ⑦数式バーに**「=AVERAGE(C4:C8)」**と表示されて いることを確認
- ⑧ [Enter]を押す

セル範囲**【C9:C10】**を選択し、セル範囲右下の■ (フィルハンドル)をセル**【F10】**までドラッグ

## $\mathbf{A}$

セル範囲**【B3:F10】**を選択

**《ホーム》**タブを選択

**《フォント》**グループの **H** ~ (下罫線)の ~ をクリック **《格子》**をクリック

## 

- セル範囲**【B3:F3】**を選択
- 2) Ctrl お押しながら、セル範囲【B9:B10】を選択
- **《ホーム》**タブを選択
- ④《フォント》グループの <u>◎</u> ~ (塗りつぶしの色) の ~ をクリック
- **《テーマの色》**の**《青、アクセント1、白+基本色40%》** (左から5番目、上から4番目)をクリック
- **《フォント》**グループの (太字)をクリック
- **《配置》**グループの (中央揃え)をクリック

## 

- セル範囲**【B1:F1】**を選択
- **《ホーム》**タブを選択
- **《配置》**グループの (セルを結合して中央揃え)を クリック
- $\mathcal{L}(\mathcal{O})$  (フォント》グループの 11 ~ (フォントサイズ) の ~ を クリック
- **《16》**をクリック

## $\bigcirc$

列番号**【F】**を右クリック **《挿入》**をクリック

## 

省略

#### 

#### セル範囲**【E9:E10】**を選択し、セル範囲右下の■ (フィルハンドル)をセル**【F10】**までドラッグ

- 
- 列番号**【A】**を右クリック **《列の幅》**をクリック **《列の幅》**に**「2」**と入力 **《OK》**をクリック 列番号**【B】**を右クリック **《列の幅》**をクリック **《列の幅》**に**「12」**と入力 **《OK》**をクリック

## **第4章 練習問題**

# $\overline{1}$

- セル**【E5】**に**「=D5/C5」**と入力
- ※「=」を入力後、セルをクリックすると、セル位置が自動的に入 力されます。
- セル**【E5】**を選択し、セル右下の■(フィルハンドル) をセル**【E14】**までドラッグ
- (オートフィルオプション)をクリック
- **《書式なしコピー(フィル)》**をクリック

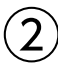

- セル**【F5】**に**「=D5/\$D\$14」**と入力 ※「\$」の入力は、「F4]を使うと効率的です。
- セル**【F5】**を選択し、セル右下の■(フィルハンドル) をセル**【F14】**までドラッグ
- 3 日(オートフィルオプション)をクリック
- **《書式なしコピー(フィル)》**をクリック

#### 

- セル**【C15】**をクリック
- **《ホーム》**タブを選択
- 3《編集》グループの  $\Sigma$  ~ (合計)の ~ をクリック
- **《最大値》**をクリック
- 数式バーに**「=MAX(C5:C14)」**と表示されている ことを確認
- セル範囲**【C5:C13】**を選択
- 数式バーに**「=MAX(C5:C13)」**と表示されている ことを確認
- ⑧ [Enter]を押す
- セル**【C15】**を選択し、セル右下の■(フィルハンドル) をセル**【D15】**までドラッグ

#### $\boldsymbol{A}$

セル範囲**【E15:F15】**を選択 **《ホーム》**タブを選択 **《フォント》**グループの (フォントの設定)をクリック **《罫線》**タブを選択 **《スタイル》**の一覧から**《 》**を選択 **⑥《罫線》の2をクリック 《OK》**をクリック

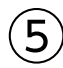

セル範囲**【C5:D15】**を選択 **《ホーム》**タブを選択 3 (数値) グループの • ( 桁区切りスタイル) をクリック

#### 

- セル範囲**【E5:F14】**を選択
- **《ホーム》**タブを選択
- 3 (数値) グループの <>>>
(パーセントスタイル) をクリック **《数値》**グループの (小数点以下の表示桁数を増
- やす)をクリック

#### **第5章 練習問題**

- シート**「Sheet1」**のシート見出しをダブルクリック **「上期」**と入力
- ③ [Enter]を押す
- 同様に、シート**「Sheet2」**の名前を**「下期」**に変更
- 同様に、シート**「Sheet3」**の名前を**「年間」**に変更

#### $(2)$

- シート**「上期」**のシート見出しをクリック
- ② | Shift | を押しながら、シート**「年間」**のシート見出し をクリック

- セル**【B1】**に**「支店別売上実績」**と入力
- セル**【B1】**をクリック
- **《ホーム》**タブを選択
- $\mathcal{L}(\mathcal{O})$  (フォント》グループの 11 ~ (フォントサイズ) の ~ を クリック
- **《16》**をクリック
- $\odot$ 《フォント》グループの B (太字)をクリック
- **《フォント》**グループの[A|~](フォントの色)の|~]をク リック
- **《標準の色》**の**《濃い青》**(左から9番目)をクリック

## $\left( 4\right)$

- シート**「下期」**またはシート**「年間」**のシート見出しをク リック
- ※一番手前のシート以外のシート見出しをクリックします。

#### 

- シート**「年間」**のセル**【C4】**をクリック
- **「=」**を入力
- シート**「上期」**のシート見出しをクリック
- セル**【I4】**をクリック
- 数式バーに**「=上期!I4」**と表示されていることを確認
- **⑥ Enter き押す**
- シート**「年間」**のセル**【C4】**を選択し、セル右下の■ (フィルハンドル)をダブルクリック

#### $\left( 6\right)$

- シート**「年間」**のセル**【D4】**をクリック
- **「=」**を入力
- シート**「下期」**のシート見出しをクリック
- セル**【I4】**をクリック
- 数式バーに**「=下期!I4」**と表示されていることを確認
- ⑥ [Enter]を押す
- シート**「年間」**のセル**【D4】**を選択し、セル右下の■ (フィルハンドル)をダブルクリック

#### $\left( \overline{C}\right)$

シート**「年間」**のシート見出しを、シート**「上期」**のシー ト見出しの左側にドラッグ

## **第6章 練習問題**

#### $(1)$

①ステータスバーの 回 (ページレイアウト)をクリック ②ステータスバーの|-|(縮小)を3回クリック

#### $(2)$

**《ページレイアウト》**タブを選択

- **《ページ設定》**グループの (ページサイズの選択) をクリック
- **《A4》**をクリック
- **《ページ設定》**グループの (ページの向きを変更) をクリック
- **《縦》**をクリック

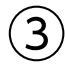

- ヘッダーの左側をクリック
- **「管理グループ」**と入力
- ヘッダー以外の場所をクリック
- フッターの中央をクリック
- **《ヘッダーとフッター》**タブを選択
- **《ヘッダー/フッター要素》**グループの (ページ番 号)をクリック
- **「/」**を入力
- 8《ヘッダー/フッター要素》グループの **(<del>M)</del> (ページ数)** をクリック
- フッター以外の場所をクリック

## $\mathbf 4$

**《ページレイアウト》**タブを選択 **《ページ設定》**グループの (印刷タイトル)をクリック **《シート》**タブを選択

**《印刷タイトル》**の**《タイトル行》**のボックスをクリック 行番号**【4】**から行番号**【6】**をドラッグ

**《印刷タイトル》**の**《タイトル行》**に**「\$4:\$6」**と表示さ れていることを確認

**《OK》**をクリック

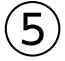

①ステータスバーの 回 (改ページプレビュー)をク リック

#### 

- A列の左側の青い太線を、B列の左側までドラッグ
- 1行目の上側の青い太線を、4行目の上側までド ラッグ

## $\mathcal{L}$

43行目あたりにあるページ区切りの青い点線を、 53行目の上側までドラッグ

#### $\left( 8\right)$

- **《ファイル》**タブを選択
- **《印刷》**をクリック
- 印刷イメージを確認
- **《印刷》**の**《部数》**が**「1」**になっていることを確認
- **《プリンター》**に印刷するプリンター名が表示されて いることを確認
- **《印刷》**をクリック

#### **第7章 練習問題**

## $^{\prime}$  1

- セル範囲**【B4:D13】**を選択
- **《挿入》**タブを選択
- **《グラフ》**グループの (縦棒/横棒グラフの挿 入)をクリック

**《2-D横棒》**の**《集合横棒》**(左から1番目)をクリック

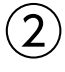

- グラフを選択
- **《グラフのデザイン》**タブを選択 **《場所》**グループの **# (グラフの移動) をクリック 4 《新しいシート》を ●にし、「目標実績グラフ」と入力**
- **《OK》**をクリック

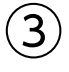

- グラフタイトルをクリック
- グラフタイトルを再度クリック
- **「グラフタイトル」**を削除し、**「ブース来場者数」**と入力
- グラフタイトル以外の場所をクリック

 $\boldsymbol{\varDelta}$ 

①グラフを選択

②**《グラフのデザイン》**タブを選択 3**《グラフスタイル》**グループのマ(その他)をクリック ④**《スタイル12》**をクリック

## ⑤

①グラフを選択

②**《グラフのデザイン》**タブを選択

- **③《グラフスタイル》**グループの | ◎ (グラフクイックカ ラー)をクリック
- ④**《カラフル》**の**《カラフルなパレット2》**(上から2番目) をクリック

## ⑥

①グラフを選択

②**《グラフのデザイン》**タブを選択

**③《グラフのレイアウト》**グループの **■■■ (グラフ要素を** 追加)をクリック

④**《凡例》**をポイント

⑤**《右》**をクリック

# $\bigcirc$

①グラフを選択 ②**《グラフのデザイン》**タブを選択 3《グラフのレイアウト》グループの **(薬) (グラフ要素を** 追加)をクリック ④**《データラベル》**をポイント ⑤**《中央》**をクリック

## $\mathcal{S}$

①グラフエリアをクリック

- ②**《ホーム》**タブを選択
- 3《フォント》グループの 9 ~ (フォントサイズ) の ~ を クリック
- ④**《12》**をクリック
- ⑤グラフタイトルをクリック
- **⑥《フォント》**グループの 14.4~ (フォントサイズ) の ~ を クリック
- ⑦**《18》**をクリック

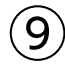

- ①グラフを選択
- ②ショートカットツールの ∇(グラフフィルター)をク リック
- ③**《値》**をクリック
- **④《カテゴリ》の《(すべて選択)》を□にする**
- ⑤**「テレワーク・ワーケーション」「社員教育・スキルアッ** → 「業務効率化」「オンライン会議」を√にする
- ⑥**《適用》**をクリック
- ⑦ (グラフフィルター)をクリック
- ※ Esc を押してもかまいません。

#### **第8章 練習問題**

# ①

①セル**【L4】**に**「市営地下鉄**□**中川駅**□**徒歩5分」**と入力 ※□は全角空白を表します。 ※「5」は半角で入力します。

- ②セル**【L4】**をクリック ※表内のL列のセルであれば、どこでもかまいません。
- ③**《データ》**タブを選択
- **④《データツール》**グループの **[**注1] (フラッシュフィル) を クリック

## $\mathbf{2}$

①セル**【G3】**をクリック ※表内のG列のセルであれば、どこでもかまいません。

②**《データ》**タブを選択

3《並べ替えとフィルター》グループの **[4] (降順)をク** リック

# ③

①セル**【B3】**をクリック

※表内のセルであれば、どこでもかまいません。

- ②**《データ》**タブを選択
- 3《並べ替えとフィルター》グループの **[682]** (並べ替え) をクリック
- 4)《先頭行をデータの見出しとして使用する》が√に なっていることを確認
- **⑤《最優先されるキー》の《列》の | をクリック**
- ⑥**「最寄駅」**をクリック
- ⑦**《並べ替えのキー》**が**《セルの値》**になっていることを 確認

#### **⑧《順序》の ▽ をクリック** ⑨**《昇順》**をクリック ⑩**《レベルの追加》**をクリック ⑪**《次に優先されるキー》**の**《列》**の をクリック ⑫**「徒歩(分)」**をクリック ⑬**《並べ替えのキー》**が**《セルの値》**になっていることを 確認 **⑭《順序》の ▽ をクリック** ⑮**《小さい順》**をクリック ⑯**《OK》**をクリック

## $\overline{4}$

①セル**【B3】**をクリック ※表内のB列のセルであれば、どこでもかまいません。 ②**《データ》**タブを選択 3《並べ替えとフィルター》グループの 20 (昇順)をク リック

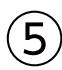

①セル**【B3】**をクリック ※表内のセルであれば、どこでもかまいません。 ②**《データ》**タブを選択 3《並**べ替えとフィルター》**グループの  $\frac{1}{2}$  (フィルター) をクリック **④「予算」の マ をクリック** ⑤**《数値フィルター》**をポイント ⑥**《トップテン》**をクリック ⑦左のボックスの マをクリック ⑧**《下位》**をクリック ⑨中央のボックスを**「5」**に設定 ⑩右のボックスが**《項目》**になっていることを確認 ⑪**《OK》**をクリック ※  $\sqrt{\mathbb{R}}$ ッァ (クリア)をクリックし、条件をクリアしておきましょう。

## ⑥

①**「ジャンル」**の をクリック 2)《(すべて選択)》を にする **③「中華料理」を |✔**|にする ④**《OK》**をクリック **⑤「テイクアウト」の マ をクリック** ⑥**「なし」**を にする ※「あり」が √になります。 ⑦**《OK》**をクリック

※2件のレコードが抽出されます。 ※ <a>
|<br />
|<br />
(クリア) をクリックし、条件をクリアしておきましょう。

- $\left( \overline{2}\right)$
- ①**「予算」**の マ をクリック ②**《数値フィルター》**をポイント ③**《指定の範囲内》**をクリック ④左上のボックスに**「10000」**と入力 ⑤右上のボックスが**《以上》**になっていることを確認 **⑥《AND》が ●になっていることを確認** ⑦左下のボックスに**「20000」**と入力 ⑧右下のボックスが**《以下》**になっていることを確認 ⑨**《OK》**をクリック ⑩**「ジャンル」**の をクリック **①《(すべて選択)》を にこする 12「イタリア料理」を√にする 13「スペイン料理」を√にする** ⑭**《OK》**をクリック ※6件のレコードが抽出されます。
- ※ |  $^{\backslash\!\!\!\!\downarrow\gamma}$  (フィルター) をクリックし、フィルターモードを解除してお きましょう。

#### **第9章 練習問題**

# $\left(1\right)$

①シート**「注文書」**のセル**【A1】**をクリック ※ブック内のセルであれば、どこでもかまいません。 ②**《ホーム》**タブを選択 ③**《編集》**グループの (検索と選択)をクリック ④**《置換》**をクリック ⑤**《置換》**タブを選択 ⑥**《検索する文字列》**に**「グラム」**と入力 ⑦**《置換後の文字列》**に**「g」**と入力 ※直前に指定した書式の内容が残っている場合は、書式を削除 します。 ⑧**《オプション》**をクリック **⑨《検索場所》のマをクリック** ⑩**《ブック》**をクリック ⑪**《すべて置換》**をクリック ※18件置換されます。 ⑫**《OK》**をクリック ⑬**《閉じる》**をクリック ※各シートの結果を確認しておきましょう。

## $\left( 2\right)$

- セル**【A1】**をクリック
- ※ブック内のセルであれば、どこでもかまいません。
- **《ホーム》**タブを選択
- **《編集》**グループの (検索と選択)をクリック
- **《置換》**をクリック
- **《置換》**タブを選択
- **《検索する文字列》**の内容を削除
- **《置換後の文字列》**の内容を削除
- **《検索する文字列》**の**《書式》**をクリック
- ※《書式》が表示されていない場合は、《オプション》をクリック します。
- **《フォント》**タブを選択
- **《スタイル》**の一覧から**《太字》**を選択
- **《OK》**をクリック
- **《置換後の文字列》**の**《書式》**をクリック
- **《塗りつぶし》**タブを選択
- **《背景色》**の一覧から任意のオレンジ色を選択
- **《OK》**をクリック
- **<sup>16</sup>《検索場所》の▽ をクリック**
- **《ブック》**をクリック
- **《すべて置換》**をクリック
- ※20件置換されます。
- **《OK》**をクリック
- **《閉じる》**をクリック
- ※各シートの結果を確認しておきましょう。

シート**「商品一覧」**のセル**【E9】**に**「=」**を入力 セル範囲**【D9:D18】**をドラッグ **「\*(1−」**と入力 セル**【E5】**をクリック **「)」**を入力 数式バーに**「=D9:D18\*(1−E5)」**と表示されてい ることを確認 ⑦ [Enter]を押す

#### 

- シート**「注文書」**のシート見出しをクリック
- **《ファイル》**タブを選択
- **《エクスポート》**をクリック
- **《PDF/XPSドキュメントの作成》**をクリック
- **《PDF/XPSの作成》**をクリック
- PDFファイルを保存する場所を開く
- ※《PC》→《ドキュメント》→「Excel2021基礎」→「第9章」を選 択します。
- **《ファイル名》**に**「限定販売商品注文書」**と入力
- **《ファイルの種類》**が**《PDF》**になっていることを確認

**⑨《発行後にファイルを開く》を▽にする** 

**《発行》**をクリック

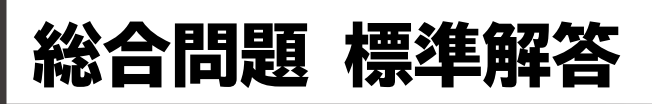

- <span id="page-8-0"></span>●解答は、標準的な操作手順で記載しています。
- ●設定する項目名が一覧にない場合は、任意の項目を選択 してください。

#### **総合問題1**

#### $(1)$

①セル**【B1】**をダブルクリック

②**「清掃チェック表」**に修正

3「Enter」を押す

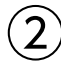

①セル範囲**【D3:D4】**を選択し、セル範囲右下の■ (フィルハンドル)をセル**【J4】**までドラッグ

#### ③

- ①セル範囲**【I5:I13】**を選択
- ②**《ホーム》**タブを選択
- 3《フォント》グループの **4 (塗りつぶしの色)の**ワ をクリック
- ④**《テーマの色》**の**《青、アクセント1、白+基本色80%》** (左から5番目、上から2番目)をクリック
- ⑤セル範囲**【J5:J13】**を選択
- **⑥《フォント》**グループの <u>@</u>|~|(塗りつぶしの色) の ~| をクリック
- ⑦**《テーマの色》**の**《オレンジ、アクセント2、白+基本色 80%》**(左から6番目、上から2番目)をクリック

#### $\left( 4\right)$

- ①セル範囲**【B3:C3】**を選択
- ②**《ホーム》**タブを選択
- ③**《配置》**グループの (セルを結合して中央揃え)を クリック
- ④同様に、セル範囲**【B4:C4】**、セル範囲**【B5:C5】**、 セル範囲**【B6:B10】**、セル範囲**【B11:B13】**をそれ ぞれ結合して中央揃えにする
- ※ 「F4」を押すと、直前のコマンドが繰り返し設定されるので効 率的です。

#### ⑤

- ①セル範囲**【B6:B13】**を選択 ②**《ホーム》**タブを選択 3**《配置》**グループの ※~ (方向) をクリック ④**《縦書き》**をクリック
- ⑥
- ①セル範囲**【C6:J10】**を選択
- ②**《ホーム》**タブを選択
- ③**《フォント》**グループの (フォントの設定)をクリック
- ④**《罫線》**タブを選択
- ⑤**《スタイル》**の一覧から**《 》**を選択
- **⑥《罫線》の をクリック**
- ⑦**《OK》**をクリック
- ⑧同様に、セル範囲**【C11:J13】**に罫線を引く
- ※ 「F4」を押すと、直前のコマンドが繰り返し設定されるので効 率的です。

## $\left( \overline{C}\right)$

- ①セル**【H1】**をクリック
- ②**《ホーム》**タブを選択
- 3《編集》グループの  $\Sigma$  ~ (合計)の ~ をクリック
- ④**《最小値》**をクリック
- ⑤数式バーに**「=MIN()」**と表示されていることを確認
- ⑥セル範囲**【D3:J3】**を選択
- ⑦数式バーに**「=MIN(D3:J3)」**と表示されているこ とを確認
- ⑧ | Enter | を押す

#### $\left( 8\right)$

- ①セル**【J1】**をクリック
- ②**《ホーム》**タブを選択
- 3《編集》グループの  $\Sigma$  ~ (合計)の ~ をクリック
- ④**《最大値》**をクリック
- ⑤数式バーに**「=MAX()」**と表示されていることを確認
- ⑥セル範囲**【D3:J3】**を選択
- ⑦数式バーに**「=MAX(D3:J3)」**と表示されているこ とを確認
- ⑧ | Enter | を押す

#### ⑨

- ①セル**【H1】**をクリック
- ②**《ホーム》**タブを選択
- 3(数値) グループの 日付 **(2000) 2012** 7 (数値の書式) の マをクリック
- ④**《長い日付形式》**をクリック
- ⑤同様に、セル**【J1】**に表示形式を設定
- ※ [F4] を押すと、直前のコマンドが繰り返し設定されるので効 率的です。

## ⑩

- ①列番号**【B】**を右クリック
- ②**《列の幅》**をクリック
- ③**《列の幅》**に**「4」**と入力
- ④**《OK》**をクリック
- ⑤列番号**【D】**から列番号**【J】**をドラッグ
- ⑥選択した列番号を右クリック
- ⑦**《列の幅》**をクリック
- ⑧**《列の幅》**に**「16」**と入力
- ⑨**《OK》**をクリック
- ⑩列番号**【C】**の右側の境界線をポイントし、マウスポ インターの形が┿の状態でダブルクリック

## $(11)$

行番号**【5】**から行番号**【13】**をドラッグ 選択した行番号を右クリック **《行の高さ》**をクリック **《行の高さ》**に**「30」**と入力 ⑤**《OK》**をクリック

## $(12)$

- ① | Ctrl | を押しながら、シート「第1週」のシート見出 しを右側にドラッグ
- ②シート**「第1週」**のシート見出しの右側に▼が表示さ れたら、マウスから手を離す
- ③シート**「第1週(2)」**のシート見出しをダブルクリック
- ④**「第2週」**と入力
- ⑤ | Enter | を押す

#### ⑬

- ①シート**「第2週」**のセル**【D3】**をダブルクリック
- ②**「2022/8/8」**に修正
- ※「西暦年」を省略すると、現在の西暦年になります。
- ③ || Enter ||を押す

## **総合問題2**

## $\mathbf{1}$

- ①セル**【J6】**に**「=H6−I6」**と入力
- ※「=」を入力後、セルをクリックすると、セル位置が自動的に入 力されます。
- ②セル**【J6】**を選択し、セル右下の■(フィルハンドル) をダブルクリック

## $\left( 2\right)$

- ①セル**【K6】**に**「=E6/D6」**と入力
- ②セル**【K6】**を選択し、セル右下の■(フィルハンドル) をダブルクリック

#### ③

- ①セル範囲**【K6:K25】**を選択
- ②**《ホーム》**タブを選択
- 3 (数値) グループの <>>>
<>>
(<br />
(<br />
(<br />
(<br />
(<br />
(<br />
(<br />
(<br />
(<br />
(<br />
(<br />
(<br />
(<br />
(<br />
(<br />
(<br />
(<br />
(<br />
(<br />
(<br />
(<br />
(<br />
(<br />
(<br />
(<br /
- ④**《数値》**グループの (小数点以下の表示桁数を増 やす)をクリック

#### $\left( 4\right)$

①セル**【L6】**に**「=E6\*\$K\$3+F6\*\$L\$3」**と入力 ※「\$」の入力は、「F4]を使うと効率的です。

②セル**【L6】**を選択し、セル右下の■(フィルハンドル) をダブルクリック

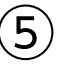

- ①セル**【B5】**をクリック
- ※表内のセルであれば、どこでもかまいません。
- ②**《データ》**タブを選択
- 3《並べ替えとフィルター》グループの **[ 益] (並べ替え)** をクリック
- (4)《先頭行をデータの見出しとして使用する》が |√ |に なっていることを確認
- **⑤《最優先されるキー》の《列》の | > |をクリック**
- ⑥**「勝点」**をクリック
- ⑦**《並べ替えのキー》**が**《セルの値》**になっていることを 確認
- 8 (順序)の ~ をクリック
- ⑨**《大きい順》**をクリック

⑩**《レベルの追加》**をクリック

**<del>①《次に優先されるキー》</del>の《列》の ▽ をクリック** 

⑫**「得失点差」**をクリック

⑬**《並べ替えのキー》**が**《セルの値》**になっていることを 確認

- **⑭《順序》の ▽ をクリック**
- ⑮**《大きい順》**をクリック

⑯**《OK》**をクリック

## ⑥

①セル**【B6】**に**「1」**と入力 ②セル**【B6】**を選択し、セル右下の■(フィルハンドル) をダブルクリック

- (3) 日(オートフィルオプション)をクリック
- ④**《連続データ》**をクリック

#### ⑦

- ①シート**「Sheet1」**のシート見出しをダブルクリック ②**「成績一覧」**と入力
- 3) Enter き押す

#### **総合問題3**

#### $\overline{1}$

- ①シート**「上期売上」**の1~4行目が表示されていること を確認
- ※固定する見出しを画面に表示しておく必要があります。
- ②行番号**【5】**をクリック
- ※固定する行の下の行を選択します。
- ③**《表示》**タブを選択
- (4)《ウィンドウ》グループの **問かが物画を** |(ウィンド ウ枠の固定)をクリック
- ⑤**《ウィンドウ枠の固定》**をクリック
- ⑥シートを下方向にスクロールし、1~4行目が固定さ れていることを確認

## ②

- ①セル範囲**【D5:I11】**を選択
- ②**《ホーム》**タブを選択
- ③《編集》グループの ∑ (合計) をクリック
- ④同様に、セル範囲**【D12:I18】**、セル範囲**【D19:I25】**、 セル範囲**【D26:I32】**、セル範囲**【D33:I39】**を選択 し、合計を求める
- ※ Ctrl を使って、セル範囲【D5:I11】、セル範囲【D12:I18】、 セル範囲【D19:I25】、セル範囲【D26:I32】、セル範囲 【D33:I39】を選択してから、 (合計)をクリックしてもか まいません。

## ③

①セル範囲**【D40:I40】**を選択

②**《ホーム》**タブを選択

- ③**《編集》**グループの (合計)をクリック
- ※セル【D40】に「=SUM(D39,D32,D25,D18,D11)」と入力 されていることを確認しておきましょう。

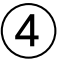

①セル範囲**【D5:I40】**を選択

- ②**《ホーム》**タブを選択
- 3(数値) グループの 9(桁区切りスタイル)をクリック

#### ⑤

- ①シート**「上期売上」**のシート見出しを右クリック
- ②**《シート見出しの色》**をポイント
- ③**《標準の色》**の**《薄い青》**(左から7番目)をクリック
- ④同様に、シート**「分類別集計」**のシート見出しの色を **《標準の色》**の**《薄い緑》**(左から5番目)に設定

#### ⑥

- ①シート**「上期売上」**のセル範囲**【D11:H11】**を選択
- ②**《ホーム》**タブを選択
- ③**《クリップボード》**グループの (コピー)をクリック
- ④シート**「分類別集計」**のシート見出しをクリック
- ⑤セル**【C5】**をクリック
- ⑥**《クリップボード》**グループの (貼り付け)の を クリック
- ⑦**《その他の貼り付けオプション》**の (リンク貼り付 け)をクリック
- ⑧同様に、シート**「上期売上」**のセル範囲**【D18:H18】**、 セル範囲**【D25:H25】**、セル範囲**【D32:H32】**、セ ル範囲**【D39:H39】**を、シート**「分類別集計」**にリンク 貼り付け
- ※ | Ctrl ] を使って、シート「上期売上」のセル範囲【D11:H11】、 セル範囲【D18:H18】、セル範囲【D25:H25】、セル範囲 【D32:H32】、セル範囲【D39:H39】を選択し、コピーして シート「分類別集計」のセル【C5】にリンク貼り付けしてもかま いません。

## $\bigcirc$

- ①シート**「分類別集計」**のセル**【I5】**に**「=H5/\$H\$10」** と入力
- ※「=」を入力後、セルをクリックすると、セル位置が自動的に入 力されます。
- ※「\$」の入力は、「F4]を使うと効率的です。
- ②セル**【I5】**を選択し、セル右下の■(フィルハンドル) をセル**【I10】**までドラッグ

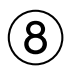

- ①セル範囲**【I5:I10】**を選択
- ②**《ホーム》**タブを選択
- 3 (数値》グループの % (パーセントスタイル)をクリック
- ④**《数値》**グループの (小数点以下の表示桁数を増 やす)をクリック

#### **総合問題4**

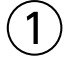

- ①シート**「2021年度」**のシート見出しをクリック
- 2) Ctrl き押しながら、シート「2021年度」のシート 見出しを右側にドラッグ
- ③シート**「2021年度」**のシート見出しの右側に▼が表 示されたら、マウスから手を離す
- ④シート**「2021年度(2)」**のシート見出しをダブルク リック
- ⑤**「前年度比較」**と入力
- 6「Enter」を押す

#### ②

- ①シート**「前年度比較」**のセル**【B2】**に**「前年度比較」**と 入力
- ②セル**【E4】**に**「増減額」**と入力

#### $\left( 3\right)$

- ①シート**「前年度比較」**のセル範囲**【E5:E8】**を選択
- 2) Ctrl お押しながら、セル範囲【E10:E15】を選択
- 3 | Delete き押す

④

- ①シート**「前年度比較」**のセル**【E5】**をクリック
- ②**「=」**を入力
- ③シート**「2021年度」**のシート見出しをクリック
- ④セル**【E5】**をクリック
- ⑤**「−」**を入力
- ⑥シート**「2020年度」**のシート見出しをクリック
- ⑦セル**【E5】**をクリック
- ⑧数式バーに**「='2021年度'!E5−'2020年度'!E5」**と 表示されていることを確認
- ⑨ [Enter]を押す
- ⑩シート**「前年度比較」**のセル**【E5】**をクリック
- ⑪**《ホーム》**タブを選択
- ⑫**《クリップボード》**グループの (コピー)をクリック
- ⑬セル範囲**【E6:E8】**を選択
- ⑭ を押しながら、セル範囲**【E10:E15】**を選択
- **⑮《クリップボード》**グループの <del>| m</del> (貼り付け)をクリック

$$
\circledS
$$

- ①シート**「2020年度」**のシート見出しをクリック
- 2) **Shift** を押しながら、シート「前年度比較」のシート 見出しをクリック
- ③タイトルバーに**《グループ》**と表示されていることを 確認

#### ⑥

- ①セル**【E3】**に**「単位:円」**と入力
- ②セル**【E3】**をクリック
- ③**《ホーム》**タブを選択
- ④**《配置》**グループの (右揃え)をクリック
- ⑤セル範囲**【E5:E16】**を選択
- **⑥《数値》**グループの (<sub>釋準</sub> インパンの マ ) (数値の書式) の マをクリック
- ⑦**《会計》**をクリック

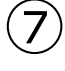

- ①シート**「2021年度」**またはシート**「前年度比較」**のシー ト見出しをクリック
- ※一番手前のシート以外のシート見出しをクリックします。
- ②タイトルバーに**《グループ》**と表示されていないこと を確認
- ③各シートにデータ入力や書式設定が反映されている ことを確認

## **総合問題5**

#### ①

①セル**【C3】**に**「1月」**と入力 ②セル**【C3】**を選択し、セル右下の■(フィルハンドル) をセル**【N3】**までドラッグ

## $\mathbf{2}$

セル範囲**【B3:N9】**を選択 **《ホーム》**タブを選択 **《フォント》**グループの 日 ~ (下罫線)の ~ をクリック ④**《格子》**をクリック

#### ③

セル範囲**【B3:N9】**を選択 **《ホーム》**タブを選択 **《フォント》**グループの 田 ~ (格子)の ~ をクリック **《太い外枠》**をクリック

#### $\left( 4\right)$

①セル範囲**【B3:N3】**を選択 ②**《ホーム》**タブを選択 3《**フォント**》グループの 11 ~ (フォントサイズ) の ~ を クリック ④**《10》**をクリック **⑤《フォント》**グループのB(太字)をクリック ⑥**《配置》**グループの (中央揃え)をクリック

#### ⑤

- ①セル範囲**【B5:N5】**を選択
- ②**《ホーム》**タブを選択
- ③**《フォント》**グループの <sup>(2)</sup> ~ (塗りつぶしの色) の ~ をクリック
- ④**《テーマの色》**の**《白、背景1、黒+基本色15%》**(左か ら1番目、上から3番目)をクリック
- ⑤同様に、セル範囲**【B7:N7】**とセル範囲**【B9:N9】**に 塗りつぶしの色を設定
- ※ 「「「「「を押すと、直前のコマンドが繰り返し設定されるので効 率的です。

#### $\epsilon$

①セル範囲**【C4:N9】**を選択

- ②**《ホーム》**タブを選択
- ③**《数値》**グループの (小数点以下の表示桁数を増 やす)をクリック
- ※小数点以下の桁数を揃えます。
- ④**《数値》**グループの (小数点以下の表示桁数を減 らす)をクリック

※③と④は逆に操作しても、同じ結果を得ることができます。

## $\mathcal{L}$

①セル範囲**【B3:N9】**を選択

- ②**《挿入》**タブを選択
- ③**《グラフ》**グループの (折れ線/面グラフの挿 入)をクリック
- ④**《2-D折れ線》**の**《折れ線》**(左から1番目、上から1番 目)をクリック

## $\left(8\right)$

①グラフを選択 ②**《グラフのデザイン》**タブを選択 ③《**グラフスタイル**》グループの マ (その他) をクリック ④**《スタイル12》**をクリック

## $\left( 9\right)$

- ①グラフを選択
- ②**《グラフのデザイン》**タブを選択
- ③**《グラフのレイアウト》**グループの **(薬)** (グラフ要素を 追加)をクリック

④**《グラフタイトル》**をポイント

⑤**《なし》**をクリック

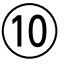

- ①グラフエリアをドラッグし、移動(目安:セル**【B11】**)
- ②グラフエリア右下の○(ハンドル)をドラッグし、サイ ズを変更(目安:セル**【N25】**)

## $(11)$

- ①グラフエリアをクリック
- ②**《書式》**タブを選択
- 3《図形のスタイル》グループの **図形の塗りぶし**、(図形の 塗りつぶし)をクリック
- ④**《テーマの色》**の**《白、背景1、黒+基本色5%》**(左から 1番目、上から2番目)をクリック

## 

- **「東京」**のデータ系列をクリック **《グラフのデザイン》**タブを選択 **《グラフのレイアウト》**グループの (グラフ要素を 追加)をクリック **《データラベル》**をポイント
- **《上》**をクリック

## 

- グラフを選択
- ②ショートカットツールの √(グラフフィルター)をク リック
- **《値》**をクリック
- **④《系列》の「ニューヨーク」と「ベルリン」を□にする**
- ※「東京」「ニューデリー」「ホノルル」「ブエノスアイレス」が∨ になります。
- **《適用》**をクリック
- (グラフフィルター)をクリック
- ※ Esc を押してもかまいません。

## **総合問題6**

## $\left( \begin{array}{c} 1 \end{array} \right)$

セル範囲**【C8:I15】**を選択

**《ホーム》**タブを選択 **《編集》**グループの (合計)をクリック

## $^{\prime}$  2

- セル範囲**【B7:I14】**を選択
- **《データ》**タブを選択
- 3)《並べ替えとフィルター》グループの **[48]** (並べ替え) をクリック
- **4《先頭行をデータの見出しとして使用する》が√に** なっていることを確認
- **⑤《最優先されるキー》の《列》のマをクリック**
- **《合計》**をクリック
- **《並べ替えのキー》**が**《セルの値》**になっていることを 確認
- **⑧《順序》の ▽ をクリック**
- **《大きい順》**をクリック
- **《OK》**をクリック
- 
- セル範囲**【B8:B14】**を選択
- 2) Ctrl | を押しながら、セル範囲【I8:I14】を選択
- **《挿入》**タブを選択
- **《グラフ》**グループの (円またはドーナツグラフ の挿入)をクリック
- **《2-D円》**の**《円》**(左から1番目)をクリック

## 

- グラフを選択 **《グラフのデザイン》**タブを選択
- **《場所》**グループの **# (グラフの移動) をクリック**
- **④《新しいシート》を にし、「調査結果グラフ」と入力**
- **《OK》**をクリック

#### $\sqrt[6]{5}$

- グラフタイトルをクリック
- グラフタイトルを再度クリック
- **「グラフタイトル」**を削除し、**「音楽を聴くとき(全世 代)」**と入力
- グラフタイトル以外の場所をクリック

## 

- グラフを選択
- **《グラフのデザイン》**タブを選択
- **《グラフのレイアウト》**グループの (クイックレイア ウト)をクリック

**《レイアウト1》**(左から1番目、上から1番目)をクリック

## $\left( \overline{2}\right)$

- グラフを選択
- **《グラフのデザイン》**タブを選択
- **③《グラフスタイル》**グループの | ◎ (グラフクイックカ ラー)をクリック
- **《モノクロ》**の**《モノクロパレット9》**(上から9番目)を クリック

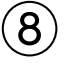

グラフタイトルをクリック

- **《ホーム》**タブを選択
- **《フォント》**グループの 14 ~ (フォントサイズ) の つを クリック

④**《24》**をクリック

⑤データラベルをクリック

- **⑥《フォント》**グループの | | | (フォントサイズ) の を クリック
- ⑦**《14》**をクリック

## $\mathcal{S}$

- ①グラフタイトルをクリック
- ②**《書式》**タブを選択
- 3《図形のスタイル》グループの **図形の枠線 (図形の枠** 線)をクリック
- ④**《テーマの色》**の**《オレンジ、アクセント2》**(左から6番 目、上から1番目)をクリック
- **⑤《図形のスタイル》**グループの図形の枠線~(図形の枠 線)をクリック
- ⑥**《太さ》**をポイント
- ⑦**《1.5pt》**をクリック

## ⑩

- ①データ系列(円の部分)をクリック
- ②データ要素**「通勤・通学などの移動時間」**(扇型の部 分)をクリック
- ③円の外側にドラッグして、切り離し円にする
- ※データラベル以外の場所をドラッグします。

#### **総合問題7**

#### ①

①シート**「会員名簿」**のセル**【D4】**に**「小田」**と入力

- ②セル**【D4】**をクリック
- ※表内のD列のセルであれば、どこでもかまいません。
- ③**《データ》**タブを選択
- **④《データツール》**グループの **[**刮 (フラッシュフィル) を クリック
- ⑤セル**【E4】**に**「湊」**と入力
- ⑥セル**【E4】**をクリック
- ※表内のE列のセルであれば、どこでもかまいません。
- **⑦《データツール》**グループの[翻](フラッシュフィル)を クリック

#### ②

①セル**【J4】**に**「5月」**と入力 ※「5」は半角で入力します。

- ②セル**【J4】**をクリック
- ※表内のJ列のセルであれば、どこでもかまいません。
- ③**《データ》**タブを選択
- ④**《データツール》**グループの (フラッシュフィル)を クリック

#### $\left( 3\right)$

- ①セル範囲**【C4:C33】**を選択
- ②**《ホーム》**タブを選択
- ③**《フォント》**グループの (ふりがなの表示/非表 示)をクリック
- ④**《フォント》**グループの (ふりがなの表示/非表 示)のマをクリック
- ⑤**《ふりがなの設定》**をクリック
- ⑥**《ふりがな》**タブを選択
- **⑦《種類》の《ひらがな》を にする**

⑧**《OK》**をクリック

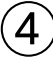

①セル**【C3】**をクリック ※表内のC列のセルであれば、どこでもかまいません。

- ②**《データ》**タブを選択
- 3《並**べ替えとフィルター》**グループの 21(昇順)をク リック

#### ⑤

- ①セル**【B3】**をクリック ※表内のセルであれば、どこでもかまいません。
- ②**《データ》**タブを選択
- 3《並べ替えとフィルター》グループの  $\frac{1}{2}$ (フィルター) をクリック
- ④**「住所」**の をクリック
- ⑤**《テキストフィルター》**をポイント
- ⑥**《指定の値を含む》**をクリック
- ⑦左上のボックスに**「横浜市」**と入力
- ⑧右上のボックスが**《を含む》**になっていることを確認
- ⑨**《OK》**をクリック
- ※12件のレコードが抽出されます。
- ※ <br />
(クリア)をクリックし、条件をクリアしておきましょう。

#### $6$

①「生年月日」の <del>▼</del> をクリック ②**《日付フィルター》**をポイント ③**《指定の値より後》**をクリック ④左上のボックスに**「1995/1/1」**と入力 5右上のボックスの マをクリック ⑥**《以降》**をクリック ⑦**《OK》**をクリック ※7件のレコードが抽出されます。

※ <a>
<a>
(クリア)をクリックし、条件をクリアしておきましょう。

# $\left( \overline{\mathcal{L}}\right)$

①**「会員種別」**の をクリック **②《一般》を□にする** ※「ゴールド」と「プレミア」が√になります。

③**《OK》**をクリック

④抽出結果のレコード(9件分)のセル範囲を選択

⑤**《ホーム》**タブを選択

⑥**《クリップボード》**グループの (コピー)をクリック

⑦シート**「特別会員」**のシート見出しをクリック

⑧セル**【B4】**をクリック

⑨**《クリップボード》**グループの (貼り付け)をクリック ※シート「会員名簿」に切り替えて、「ヌッァ」(クリア)をクリック し、条件をクリアしておきましょう。

## $(8)$

①シート**「会員名簿」**の**「誕生月」**の をクリック

2)《(すべて選択)》を にする

**③「6月」を▽にする** 

- **④「7月」を▽にする**
- ⑤**《OK》**をクリック

※7件のレコードが抽出されます。

- ⑥セル**【K4】**に**「○」**と入力
- ⑦セル**【K4】**を選択し、セル右下の■(フィルハンドル) をダブルクリック
- ※ 2 (フィルター)をクリックし、フィルターモードを解除してお きましょう。

## **総合問題8**

## $\begin{pmatrix} 1 \end{pmatrix}$

- ①セル**【D3】**をクリック
- ②**《ホーム》**タブを選択
- 3《編集》グループの  $\Sigma$  ~ (合計) の ~ をクリック
- ④**《数値の個数》**をクリック
- ⑤数式バーに**「=COUNT()」**と表示されていることを 確認
- ⑥セル範囲**【B7:B36】**を選択
- ⑦数式バーに**「=COUNT(B7:B36)」**と表示されてい ることを確認
- ⑧ [Enter] を押す
- ※セル【D3】に「30」と表示されます。
- ※数式「=COUNTA(B7:B36)」でも同じ結果を得られます。

#### $\mathbf{2}$

- ①セル**【D4】**をクリック
- ※入力モードが Aになっていることを確認します。
- ②**「=COU」**と入力
- ③一覧の**「COUNTA」**をダブルクリック
- ④セル範囲**【I7:I36】**を選択
- ⑤**「)」**を入力
- ⑥数式バーに**「=COUNTA(I7:I36)」**と表示されてい ることを確認
- ⑦ [Enter]を押す

※セル【D4】に「8」と表示されます。

#### $\left( 3\right)$

- ①行番号**【36】**をクリック
- ②**《ホーム》**タブを選択
- ③**《クリップボード》**グループの (書式のコピー/貼り 付け)をクリック
- ④行番号**【37】**をクリック

#### $\mathcal{A}$

- ①セル**【B36】**を選択し、セル右下の■(フィルハンド ル)をセル**【B37】**までドラッグ
- 2 | | (オートフィルオプション)をクリック
- ③**《連続データ》**をクリック
- ④セル**【C37】**に**「ベスト会計forクラウド」**と入力
- ※オートコンプリートを使うと効率的です。

⑤同様に、セル範囲**【D37:I37】**にデータを入力

#### 

セル**【D3】**をダブルクリック

- ※数式が編集状態になり、セル内にカーソルが表示されます。
- 数式内の**【B7:B36】**をドラッグして選択
- セル範囲**【B7:B37】**を選択
- 数式バーに**「=COUNT(B7:B37)」**と表示されてい ることを確認
- (5) [Enter] を押す

※セル【D3】に「31」と表示されます。

#### 

- セル**【D4】**をダブルクリック
- ※数式が編集状態になり、セル内にカーソルが表示されます。
- 数式内の**【I7:I36】**をドラッグして選択
- セル範囲**【I7:I37】**を選択
- 数式バーに**「=COUNTA(I7:I37)」**と表示されてい ることを確認
- ⑤ Enter き押す
- ※セル【D4】に「9」と表示されます。

## $\bigcirc$

セル**【A1】**をクリック ※シート内のセルであれば、どこでもかまいません。 **《ホーム》**タブを選択 **《編集》**グループの (検索と選択)をクリック **《置換》**をクリック **《置換》**タブを選択 **《検索する文字列》**に**「動画編集」**と入力 **《オプション》**をクリック **《置換後の文字列》**の**《書式》**をクリック ※直前に指定した書式の内容が残っている場合は、書式を削除 します。 **《フォント》**タブを選択 **《スタイル》**の一覧から**《太字》**を選択 **《色》**の をクリック **《標準の色》**の**《赤》**(左から2番目)をクリック **《OK》**をクリック **《すべて置換》**をクリック ※2件置換されます。 **《OK》**をクリック **《閉じる》**をクリック

#### $\sqrt{8}$

- セル**【B6】**をクリック
- ※表内のセルであれば、どこでもかまいません。
- **《データ》**タブを選択
- 3)《並**べ替えとフィルター》**グループの **[482] (並べ替え)** をクリック
- (4)《先頭行をデータの見出しとして使用する》が |√ |に なっていることを確認
- **《最優先されるキー》**の**《列》**の をクリック
- **「分類」**をクリック
- **《並べ替えのキー》**の をクリック
- **《フォントの色》**をクリック
- **《順序》**の をクリック
- 赤(RGB(255、0、0))をクリック
- **《順序》**が**《上》**になっていることを確認
- **《OK》**をクリック

#### **総合問題9**

## 

シート**「1月」**の1〜3行目が表示されていることを確認 ※固定する見出しを画面に表示しておく必要があります。

- 行番号**【4】**をクリック
- ※固定する行の下の行を選択します。
- **《表示》**タブを選択
- (4)《ウィンドウ》グループの **[** カンドウキの固定 ~ ] (ウィンド ウ枠の固定)をクリック
- **《ウィンドウ枠の固定》**をクリック
- シートを下方向にスクロールし、1~3行目が固定さ れていることを確認

#### 

- セル**【M1】**に**「=B4」**と入力 ※「=」を入力後、セルをクリックすると、セル位置が自動的に入 力されます。 セル**【M1】**を選択 **《ホーム》**タブを選択 **《数値》**グループの (表示形式)をクリック **《表示形式》**タブを選択 **《分類》**の**《日付》**を選択 **《種類》**の一覧から**《2012年3月》**を選択
- **《OK》**をクリック

セル**【M4】**に**「=L4」**と入力

#### 

セル**【M5】**に**「=M4+L5」**と入力 セル**【M5】**を選択し、セル右下の■(フィルハンド ル)をダブルクリック

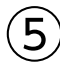

セル範囲**【D4:K34】**を選択

**《ホーム》**タブを選択

3(数値) グループの (5) (桁区切りスタイル) をクリック

- セル範囲**【L4:M34】**を選択
- **《数値》**グループの (通貨表示形式)をクリック
- 同様に、セル範囲**【D35:L35】**に通貨表示形式を設定
- ※ 「F4」を押すと、直前のコマンドが繰り返し設定されるので効 率的です。

#### $(6)$

- を押しながら、シート**「1月」**のシート見出し をシート**「1月」**とシート**「年間集計」**のシート見出しの 間にドラッグ
- シート**「1月」**のシート見出しの右側に▼が表示され たら、マウスから手を離す
- シート**「1月(2)」**のシート見出しをダブルクリック
- **「2月」**と入力
- ⑤ Finter き押す

#### 

シート**「2月」**のセル範囲**【B4:K34】**を選択 **[Delete]** を押す

## 

シート**「2月」**のセル**【B4】**に**「2022/2/1」**と入力 ※「西暦年」を省略すると、現在の西暦年になります。

- セル**【C4】**に**「火」**と入力
- セル範囲**【B4:C4】**を選択し、セル範囲右下の■ (フィルハンドル)をダブルクリック

## 

シート**「2月」**の行番号**【32】**から行番号**【34】**をド ラッグ

選択した行番号を右クリック **《削除》**をクリック

#### 

シート**「年間集計」**のセル**【C4】**をクリック

**「=」**を入力

シート**「1月」**のシート見出しをクリック

- セル**【D35】**をクリック
- 数式バーに**「= '1月'!D35」**と表示されていることを 確認
- **⑥ Enter き押す**
- シート**「年間集計」**のセル**【C4】**を選択し、セル右下の ■(フィルハンドル)をセル**【J4】**までドラッグ

## $(11)$

- シート**「年間集計」**のセル**【C5】**をクリック
- **「=」**を入力
- シート**「2月」**のシート見出しをクリック
- セル**【D32】**をクリック
- 数式バーに**「= '2月'!D32」**と表示されていることを 確認
- **⑥ [Enter ]を押す**
- シート**「年間集計」**のセル**【C5】**を選択し、セル右下の ■(フィルハンドル)をセル**【J5】**までドラッグ

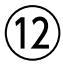

- シート**「年間集計」**のシート見出しを右クリック
- **《シート見出しの色》**をポイント
- **《テーマの色》**の**《ゴールド、アクセント4》**(左から8番 目、上から1番目)をクリック

#### **総合問題10**

#### 

- シート**「都道府県別」**の列番号**【E】**から列番号**【T】**を ドラッグ 選択した列番号を右クリック
- 
- **《非表示》**をクリック

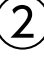

セル**【V4】**をクリック **「=」**を入力 セル範囲**【U4:U51】**を選択 **「/」**を入力 セル範囲**【D4:D51】**を選択 ⑥数式バーに**「=U4:U51/D4:D51」**と表示されてい ることを確認 ⑦ Enter き押す

## ③

①セル**【W4】**をクリック ②**「=」**を入力 ③セル範囲**【U4:U50】**を選択 ④**「/」**を入力 ⑤セル**【U51】**をクリック ⑥数式バーに**「=U4:U50/U51」**と表示されているこ とを確認 ⑦ (Enter) を押す

## $\overline{4}$

- ①セル範囲**【V4:W51】**を選択
- ②**《ホーム》**タブを選択
- 3 (数値) グループの <sup>[%]</sup> (パーセントスタイル) をクリック
- ④**《数値》**グループの (小数点以下の表示桁数を増 やす)をクリック

## ⑤

- ①セル**【B3】**をクリック
- ※表内のセルであれば、どこでもかまいません。
- ②**《データ》**タブを選択
- ③**《並べ替えとフィルター》**グループの (フィルター) をクリック
- **④「人口増減率」の ▼ をクリック**
- ⑤**《数値フィルター》**をポイント
- ⑥**《トップテン》**をクリック
- ⑦左のボックスが**《上位》**になっていることを確認
- ⑧中央のボックスを**「5」**に設定
- ⑨右のボックスが**《項目》**になっていることを確認 ⑩**《OK》**をクリック

## $\mathcal{L}$

抽出結果のC列(5件分)のセル範囲を選択 ② | Ctrl | を押しながら、抽出結果のV列 (5件分)のセ ル範囲を選択 **《ホーム》**タブを選択 **《クリップボード》**グループの (コピー)をクリック シート**「上位5件」**のシート見出しをクリック セル**【B4】**をクリック **⑦《クリップボード》**グループの | 凸 (貼り付け)をクリック

## ⑦

- ①シート**「上位5件」**のセル**【C3】**をクリック
- ※表内のC列のセルであれば、どこでもかまいません。
- ②**《データ》**タブを選択
- 3《並べ替えとフィルター》グループの **【**4】 (降順) をク リック
- ※シート「都道府県別」に切り替えて、 ッ (フィルター)をクリッ クし、フィルターモードを解除しておきましょう。

## $\mathcal{B}$

- ①シート**「都道府県別」**の列番号**【D】**から列番号**【U】**を ドラッグ
- ②選択した列番号を右クリック
- ③**《再表示》**をクリック

## $\mathcal{S}$

- ①シート**「都道府県別」**が表示されていることを確認
- ②ステータスバーの 回 (ページレイアウト)をクリック
- ③**《ページレイアウト》**タブを選択
- $\mathcal{A}(\mathcal{A}-\mathcal{B})$ 設定》グループの $\mathbb{E}[\mathcal{A}](\mathcal{A}-\mathcal{B})$ サイズの選択) をクリック
- ⑤**《A4》**をクリック
- ⑥**《ページ設定》**グループの (ページの向きを変更) をクリック
- ⑦**《縦》**をクリック
- **⑧《ページ設定》**グループの | ※ | (余白の調整) をクリック
- ⑨**《狭い》**をクリック
- ⑩**《ページ設定》**グループの (印刷タイトル)をクリック
- ⑪**《シート》**タブを選択
- ⑫**《印刷タイトル》**の**《タイトル列》**のボックスをクリック
- ⑬列番号**【B】**から列番号**【C】**をドラッグ
- ⑭**《印刷タイトル》**の**《タイトル列》**に**「\$B:\$C」**と表示さ れていることを確認
- ⑮**《OK》**をクリック
- ⑯ヘッダーの右側をクリック
- ⑰**《ヘッダーとフッター》**タブを選択
- *(***®《ヘッダー/フッター要素》**グループの → (シート名)を クリック
- ⑲ヘッダー以外の場所をクリック
- ⑳フッターの右側をクリック
- **《ヘッダーとフッター》**タブを選択
- **《ヘッダー/フッター要素》**グループの (ページ番 号)をクリック
- 23フッター以外の場所をクリック

#### $(10)$

- ①ステータスバーの | 凹 | (改ページプレビュー) をク リック
- 39行目あたりにあるページ区切りの青い点線を、 52行目の上側までドラッグ
- A列の左側の青い太線を、B列の左側までドラッグ
- **《ファイル》**タブを選択
- **《印刷》**をクリック
- **《印刷》**の**《部数》**が**「1」**になっていることを確認
- **《プリンター》**に印刷するプリンター名が表示されて いることを確認
- **《印刷》**をクリック

## $(1)$

- シート**「都道府県別」**のシート見出しをクリック
- **《ファイル》**タブを選択
- **《エクスポート》**をクリック
- **《PDF/XPSドキュメントの作成》**をクリック
- **《PDF/XPSの作成》**をクリック
- PDFファイルを保存する場所を開く
- ※《PC》→《ドキュメント》→「Exce l2021基礎」→「総合問題」 を選択します。
- **《ファイル名》**に**「人口統計」**と入力
- **《ファイルの種類》**が**《PDF》**になっていることを確認
- **⑨《発行後にファイルを開く》を√にする**
- **《発行》**をクリック

#### **よくわかる Microsoft**® **Excel**® **2021 基礎**

**Office 2021/Microsoft**® **365 対応 (FPT2204)**

**練習問題・総合問題 標準解答**

2022年 8 月 3 日 初版発行

**著作/制作:株式会社富士通ラーニングメディア**

●Microsoft、Excelは、米国Microsoft Corporationの米国およびその他の国における登録商標または商標です。

- ●その他、記載されている会社および製品などの名称は、各社の登録商標または商標です。
- ●本文中では、TMや®は省略しています。
- ●本文中のスクリーンショットは、マイクロソフトの許可を得て使用しています。
- ●本資料は、構成・文章・プログラム・画像・データなどのすべてにおいて、著作権法上の保護を受けています。 本資料の一部あるいは全部について、いかなる方法においても複写・複製など、著作権法上で規定された権利を侵害する行為を行うことは 禁じられています。
- ●本製品に起因してご使用者に直接または間接的損害が生じても、株式会社富士通ラーニングメディアはいかなる責任も負わないものとし、 一切の賠償などは行わないものとします。

●本資料に記載された内容などは、予告なく変更される場合があります。

●購入者自らが使用になる場合に限り、複製を許諾します。

©FUJITSU LEARNING MEDIA LIMITED 2022